ManageEngine **ADSelfService Plus** 

# Required privileges and permissions

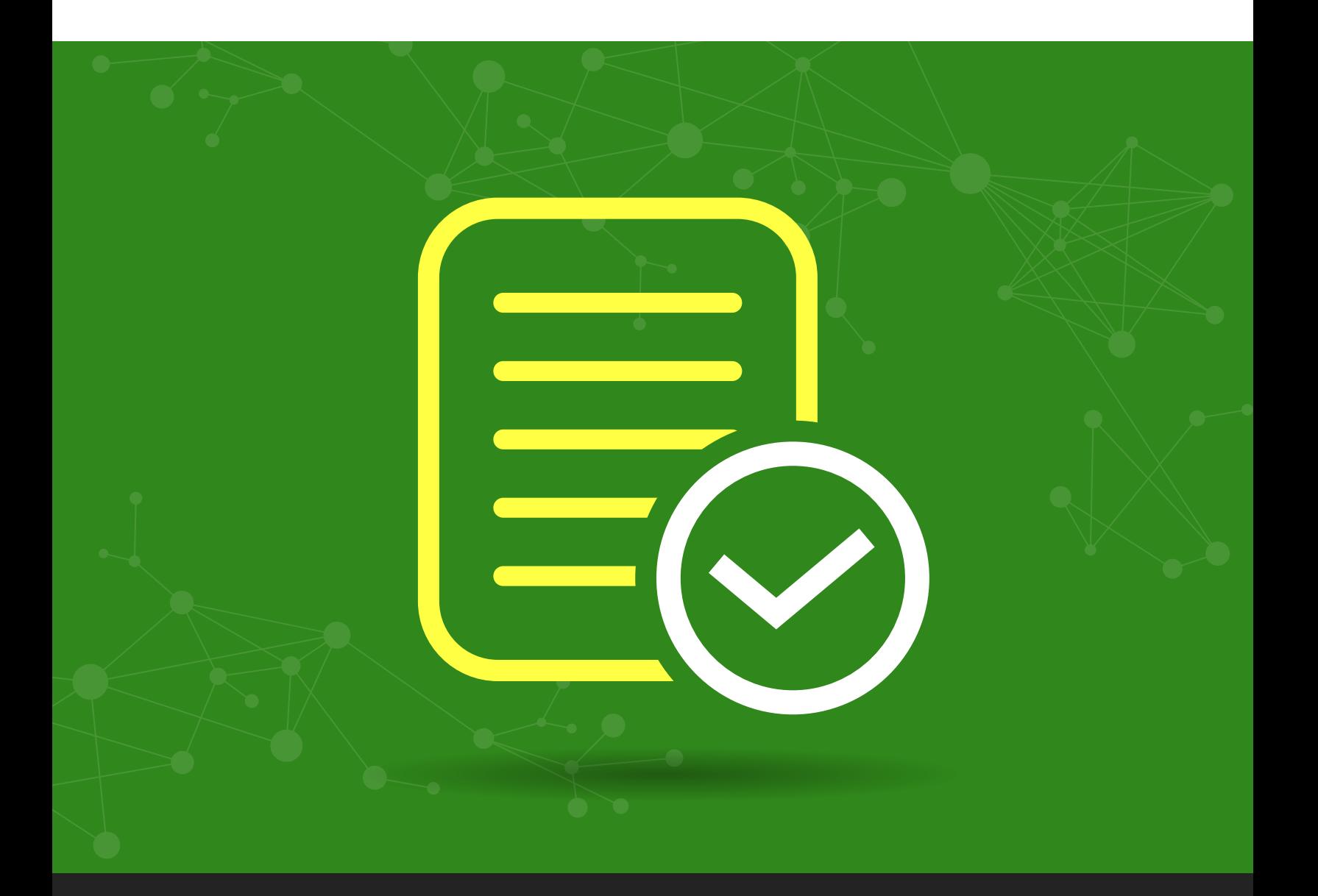

ManageEngine **ADSelfService Plus** 

[www.adselfserviceplus.com](https://www.manageengine.com/products/self-service-password/?utm_source=adssp&utm_medium=documents&utm_content=permissions-and-privileges)

#### Table of contents

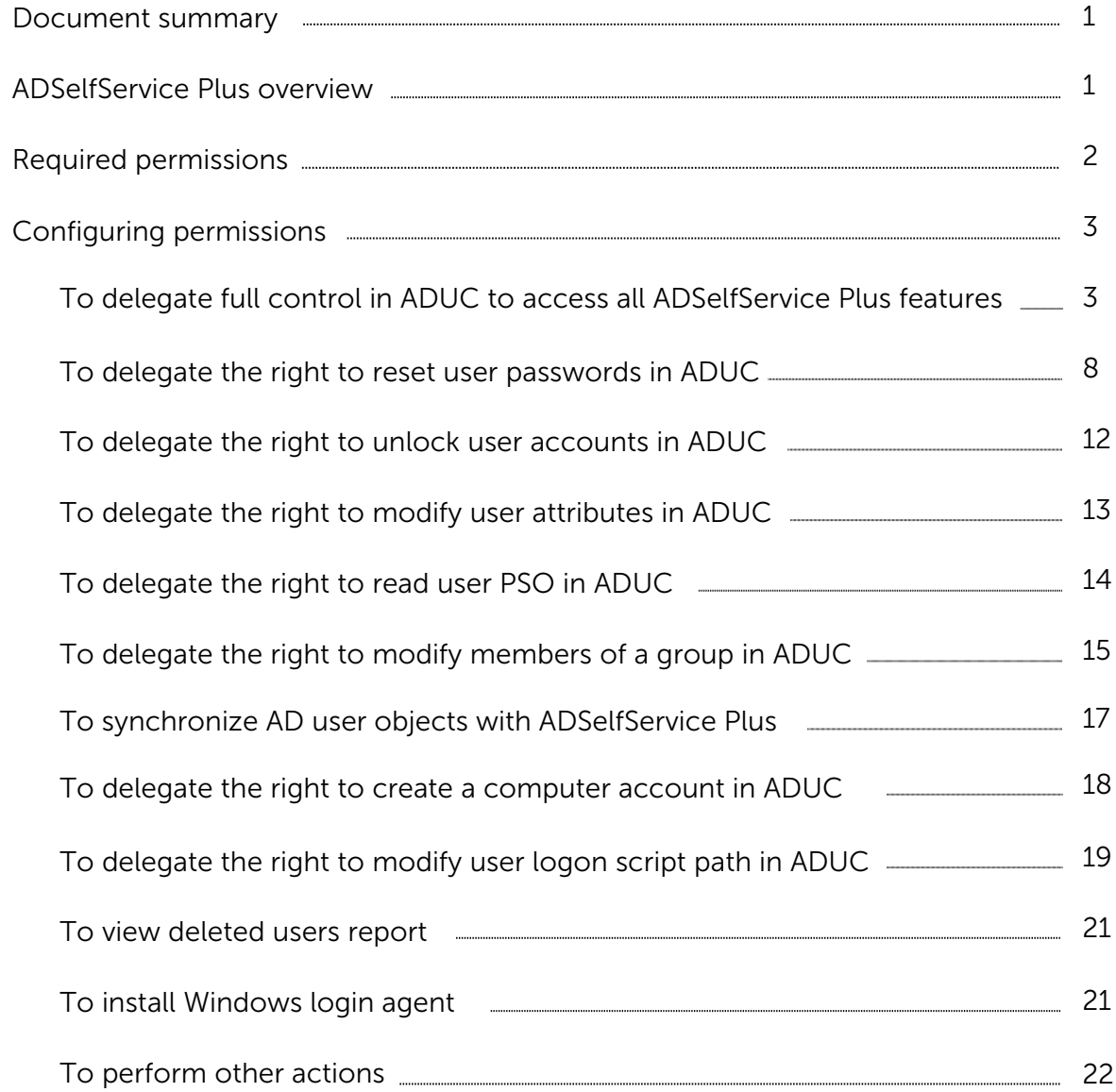

#### <span id="page-2-0"></span>Document summary

This guide will walk you through the process of delegating an Active Directory user account with the required permissions for using the self-service features in ADSelfService Plus. ADSelfService Plus does not require "Domain Admin" membership in order to allow users to reset their passwords, unlock their accounts, update their profiles, or access any of its other features. Based on the principle of least privilege, you can delegate only the permissions required for the self-service operations to a user account manually.

Note: If you don't provide any authentication details while adding domains, ADSelfService Plus will get its privileges one of two ways:

- If ADSelfService Plus is installed to run as a console application and no credentials are provided, then by default it uses the permissions of the user who installed the product.
- If ADSelfService Plus is installed to run as a service and no credentials are provided, then by default it uses the permissions of the account used to run the service.

#### ADSelfService Plus overview

ManageEngine ADSelfService Plus, an integrated Active Directory self-service password management and single sign-on solution, helps reduce password reset tickets and spares end users the frustration caused by computer downtime. It offers,

- [Self-service password reset](https://www.manageengine.com/products/self-service-password/self-service-password-reset.html) and [account unlock](https://www.manageengine.com/products/self-service-password/self-service-account-unlock.html)
- Password [and account expiration](https://www.manageengine.com/products/self-service-password/password-expiration-notifier.html) notifier
- [Password policy enforcer](https://www.manageengine.com/products/self-service-password/password-policy-enforcer.html)
- **[Enterprise single sign-on](https://www.manageengine.com/products/self-service-password/enterprise-sso-solution.html) and [password synchronizer](https://www.manageengine.com/products/self-service-password/active-directory-password-synchronizer.html)**
- **•** [Endpoint multi-factor authentication for machine logins](https://www.manageengine.com/products/self-service-password/windows-logon-two-factor-authentication.html)
- **•** [Directory self-update](https://www.manageengine.com/products/self-service-password/self-service-ad-update.html) and [employee search](https://www.manageengine.com/products/self-service-password/employee-search.html?Highlights)

These features, designed to strike a balance between ensuring network security and ease-of-access, warrants improved ROI, and a productive IT workforce.

 $\overline{1}$ 

## <span id="page-3-0"></span>Required permissions

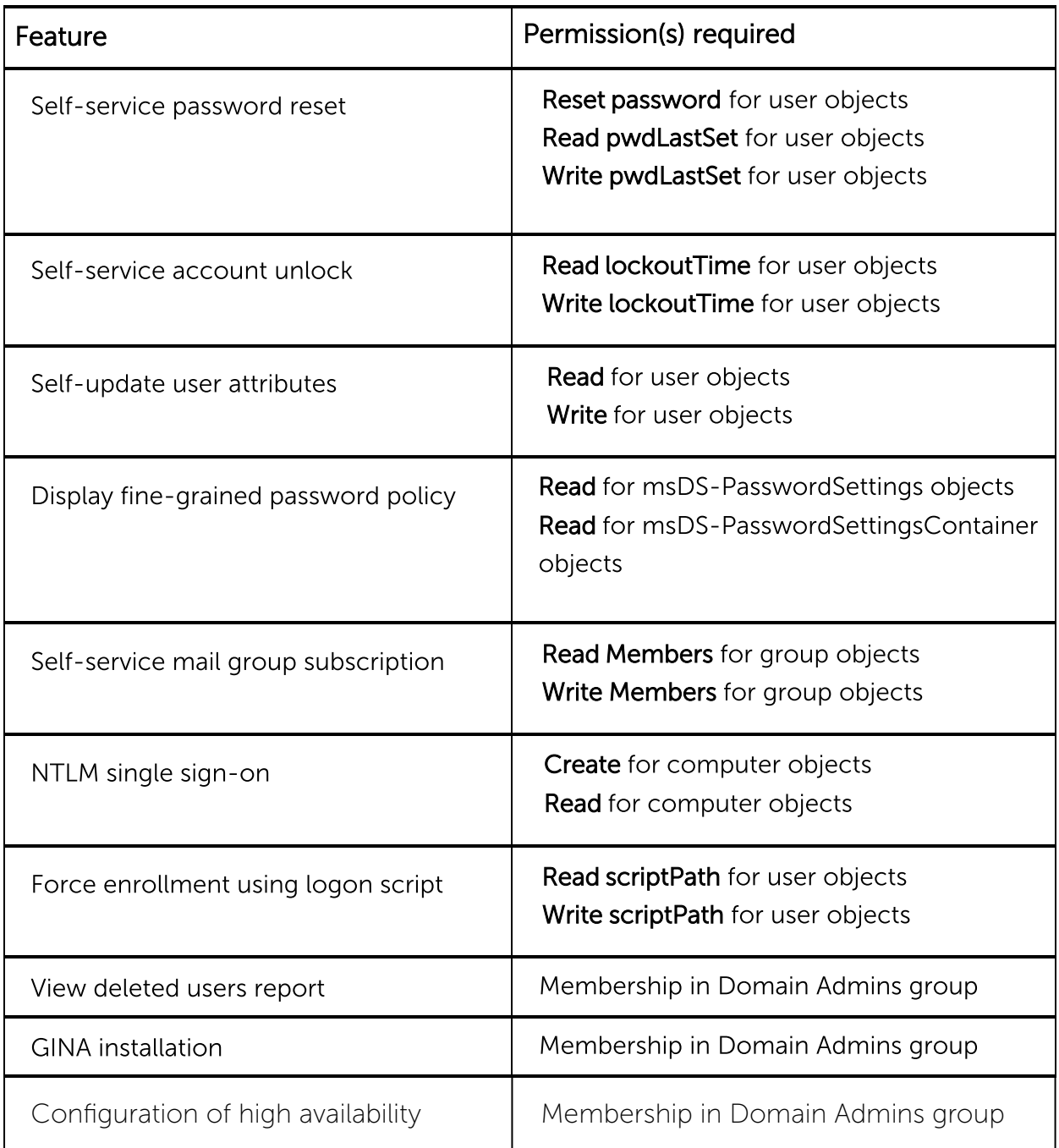

### <span id="page-4-0"></span>Configuring permissions

#### To access all ADSelfService Plus features

For users to access all features of ADSelfService Plus, you'll need to grant the ADSelfService Plus service account the following permissions:

- 1. Right-click the domain in ADUC and select Delegate Control from the context menu.
- 2. Click Next in the welcome dialog box.
- 3. Click Add to select the user account or service account, then click OK followed by Next.
- 4. Select Delegate the following common tasks and check the Reset user passwords and force password change at next logon, Read all user information, and Modify the membership of a group boxes, then click Next.

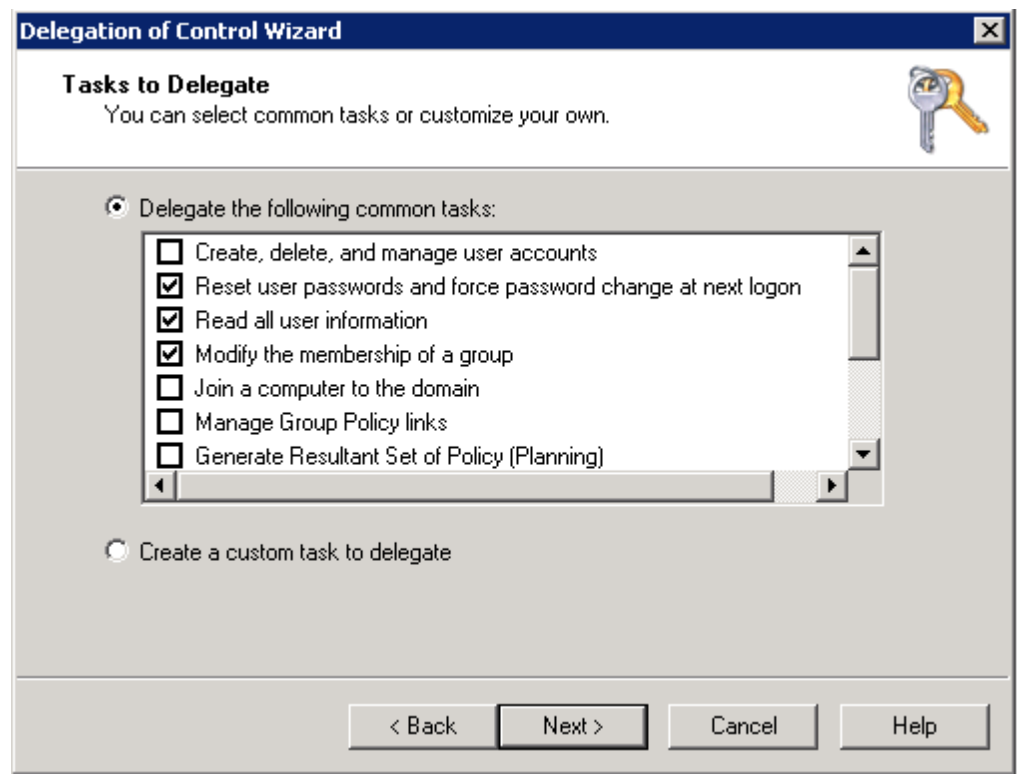

- 5. Click Finish and repeat steps 1-3.
- 6. Select Create a custom task to delegate and click Next.
- 7. Select Only the following objects in the folder. In the given list, select User Objects.

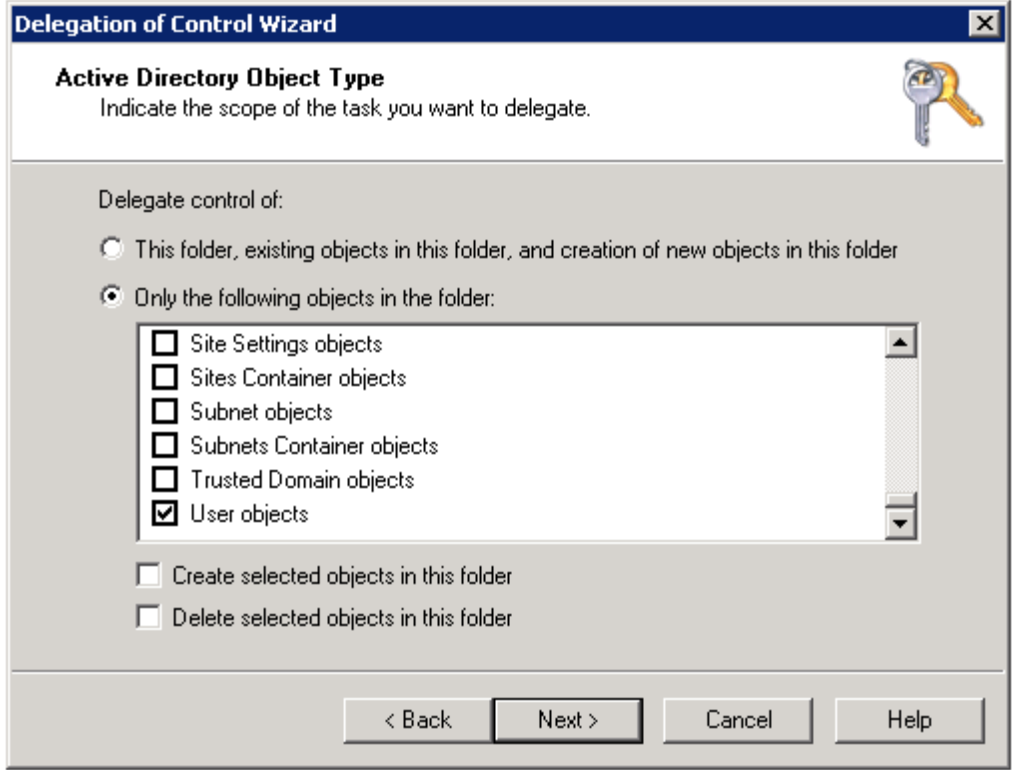

8. Select the General box. Under Permissions, check the boxes for Read and Write before clicking Next.

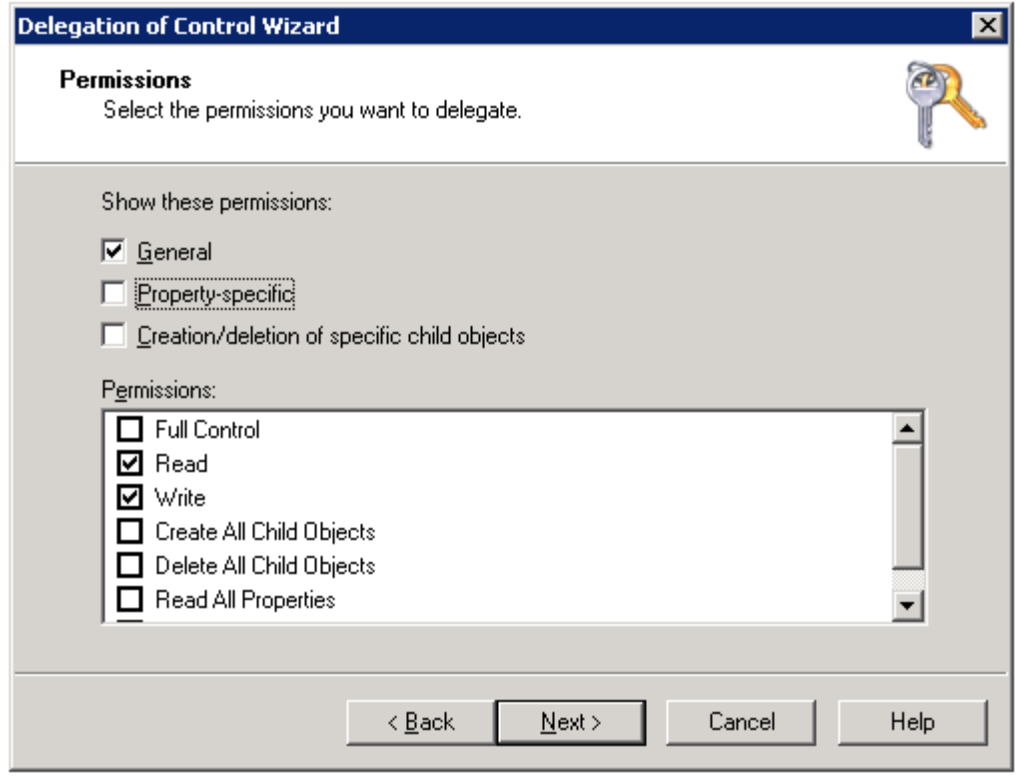

4

- 9. Click Finish and repeat steps 1-3.
- 10. Select Create a custom task to delegate and click Next.
- 11. Select Only the following objects in the folder. In the given list, select Computer Objects and Create selected objects in this folder.

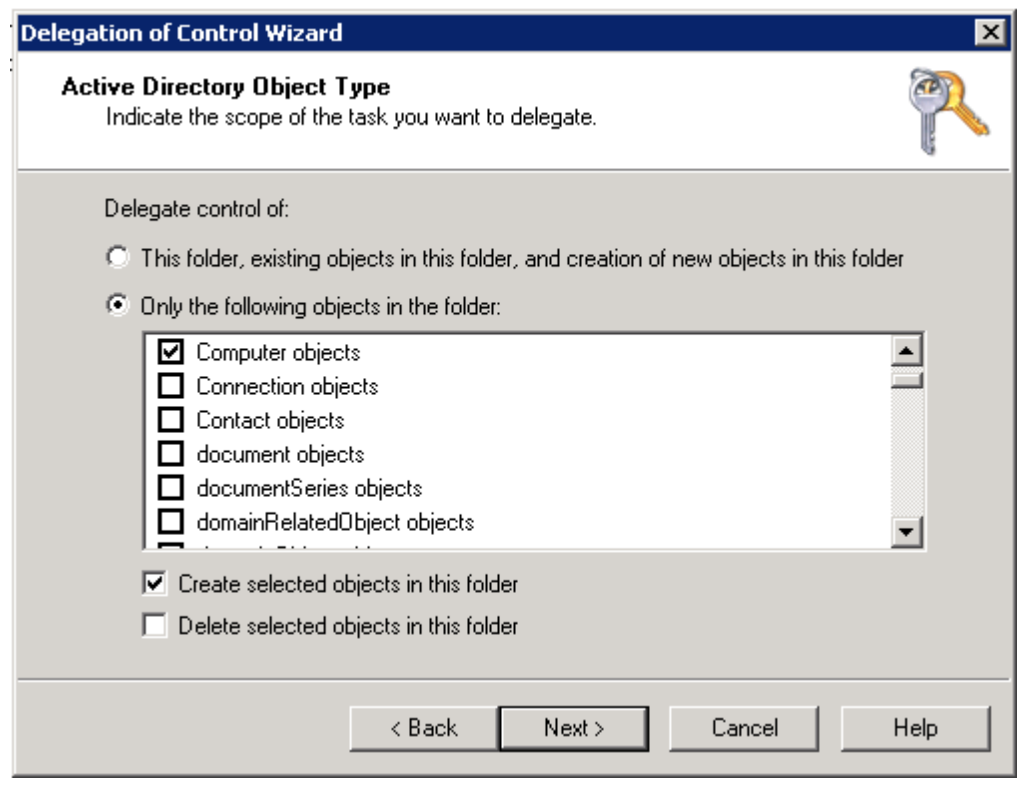

12. Select the General box. Under Permissions, check Read before clicking Next.

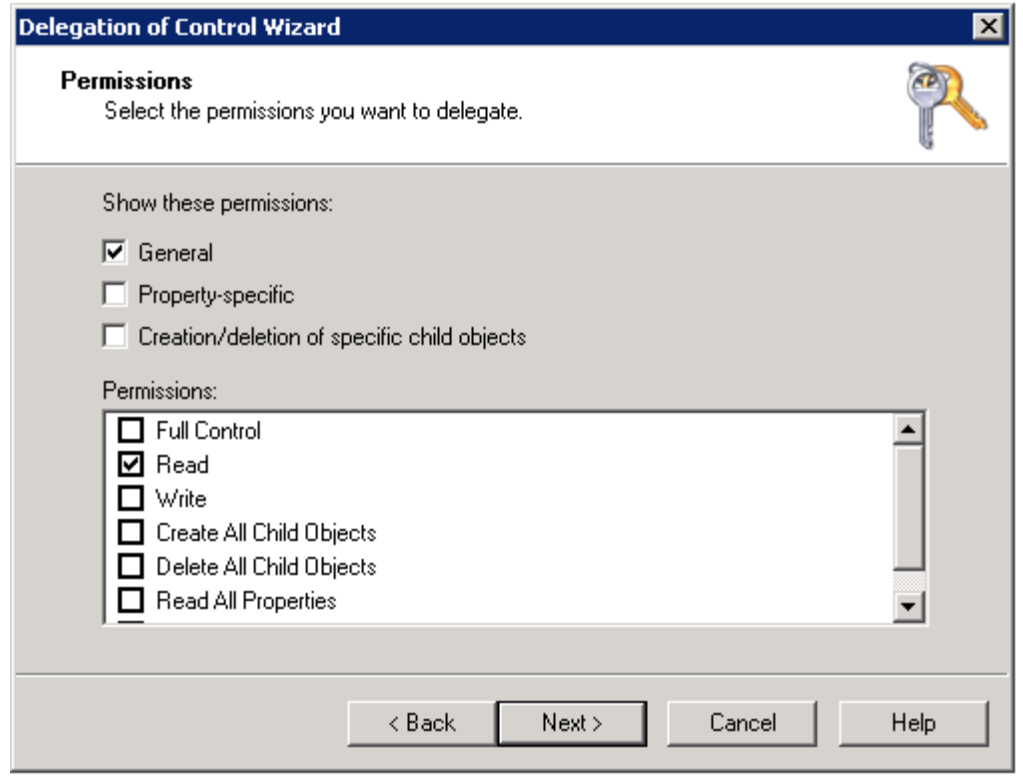

- 13. Click Finish and repeat steps 1-3.
- 14. Select Create a custom task to delegate and click Next.
- 15. Select Only the following objects in the folder. In the given list, select msDS-PasswordSettings objects and msDS-PasswordSettingsContainer objects. Click Next.

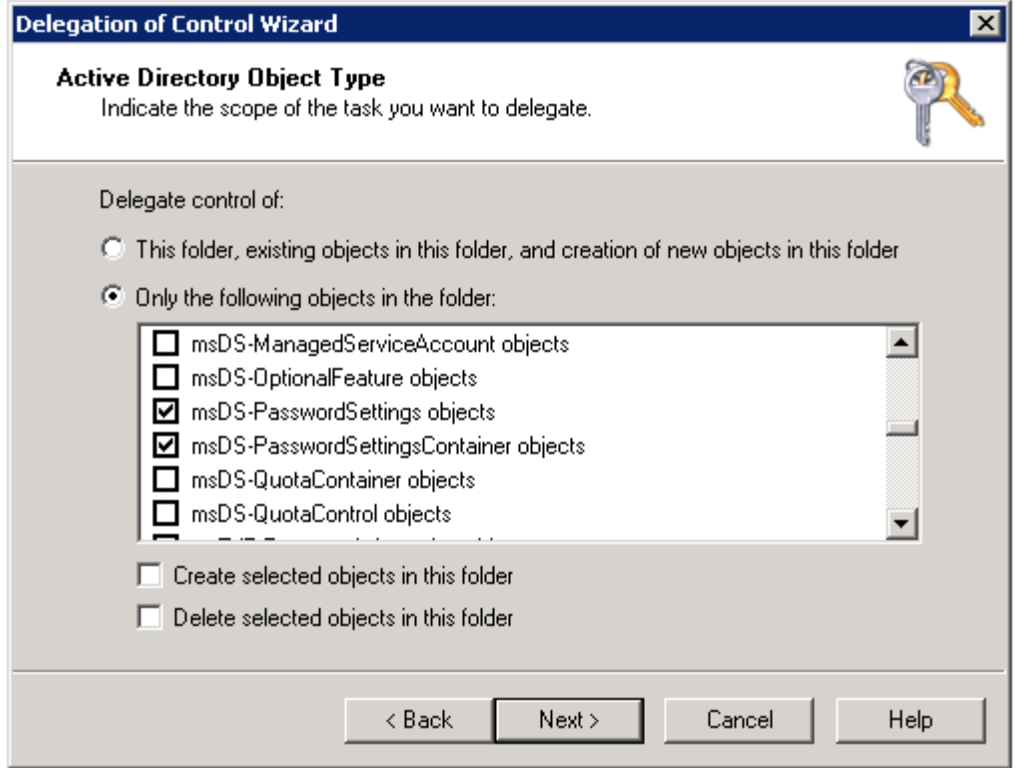

#### 16. Select the General box. Under Permissions, check Read before clicking Next.

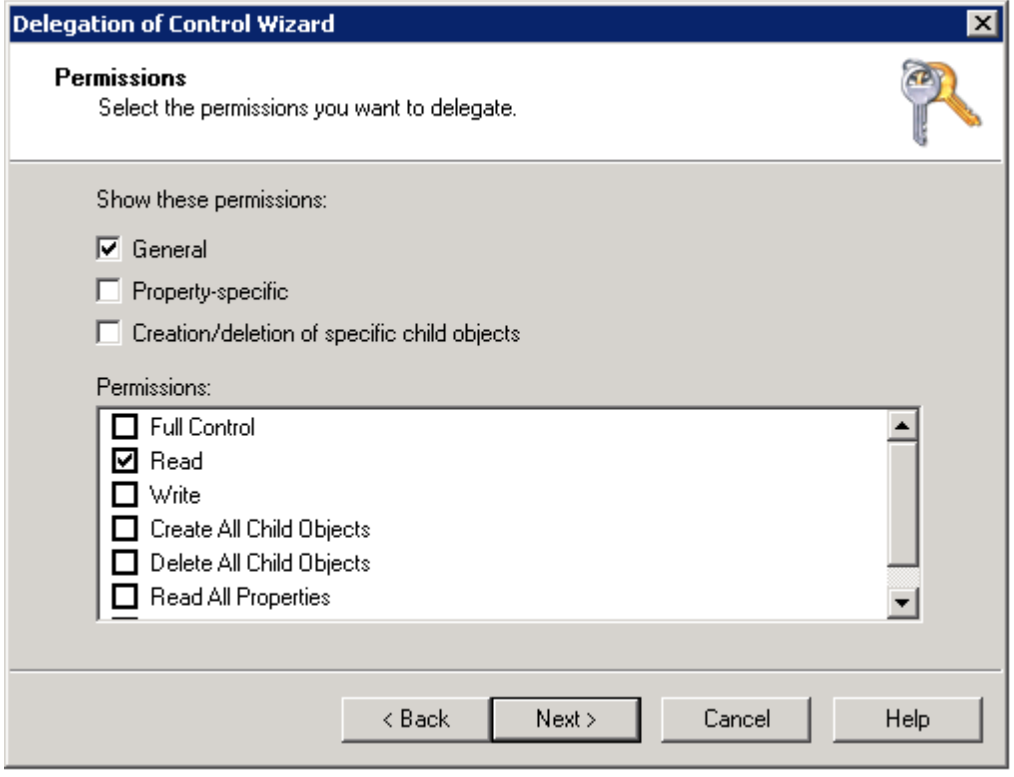

#### 17. Click Finish.

#### <span id="page-9-0"></span>Self-service password reset

In order for this feature to work, you need to delegate the permission to reset users' passwords in the ADUC console. To do this, follow the steps below:

- 1. Right-click the OU or domain in ADUC and select Delegate Control from
- 2. Click **Next** in the welcome dialog box.

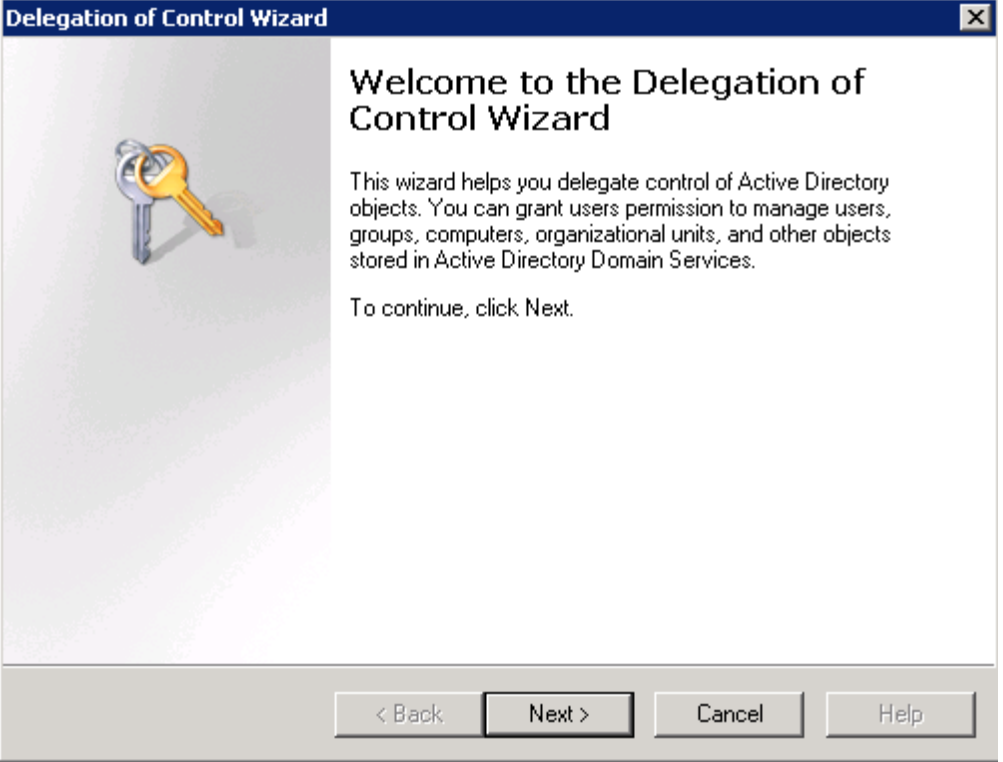

- 3. Click Add to select the ADSelfService Plus user account or service account, then click OK.
- 4. Click Next.

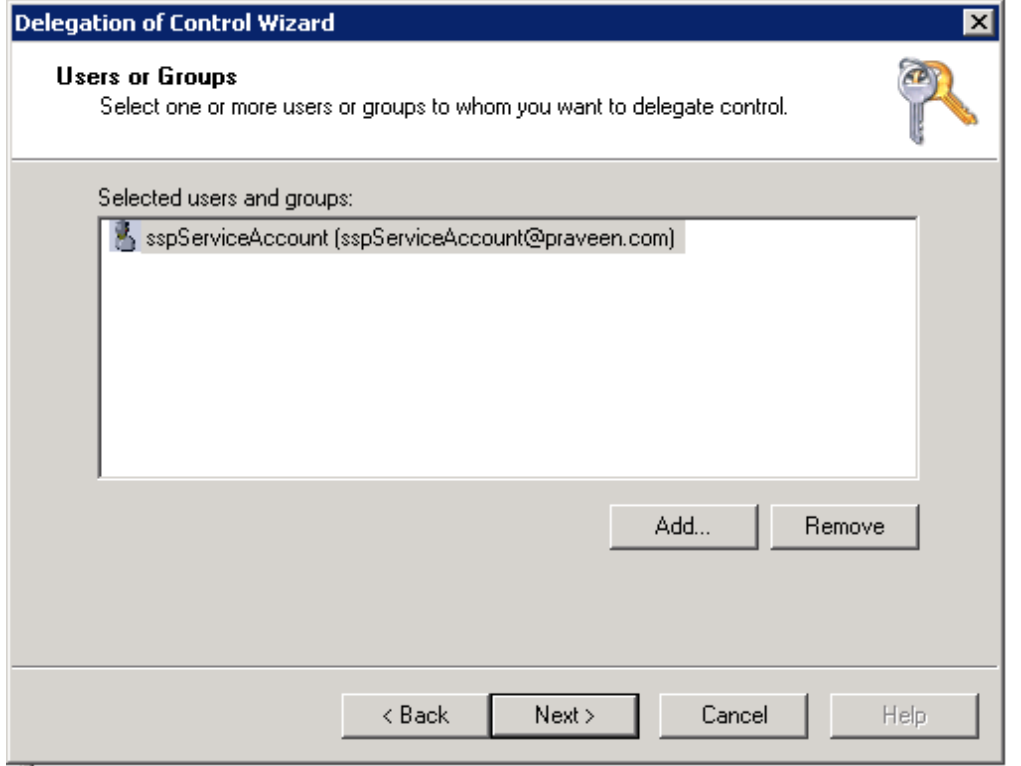

5. Select Create a custom task to delegate and click Next.

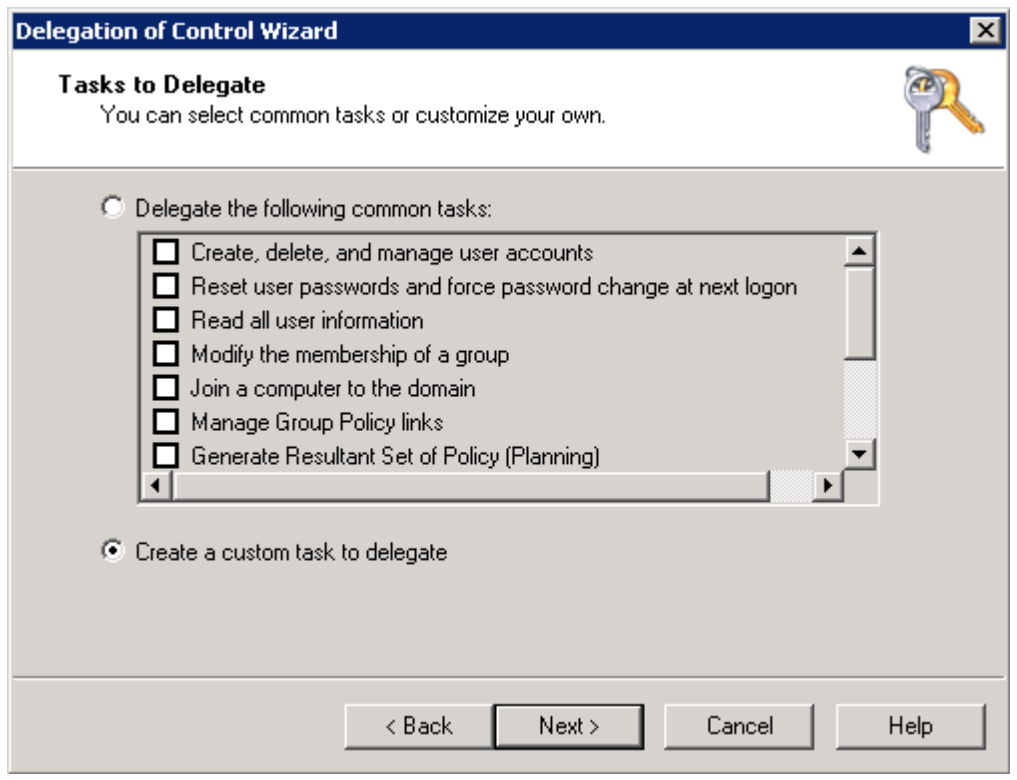

6. Select Only the following objects in the folder. In the given list, select User objects and click Next

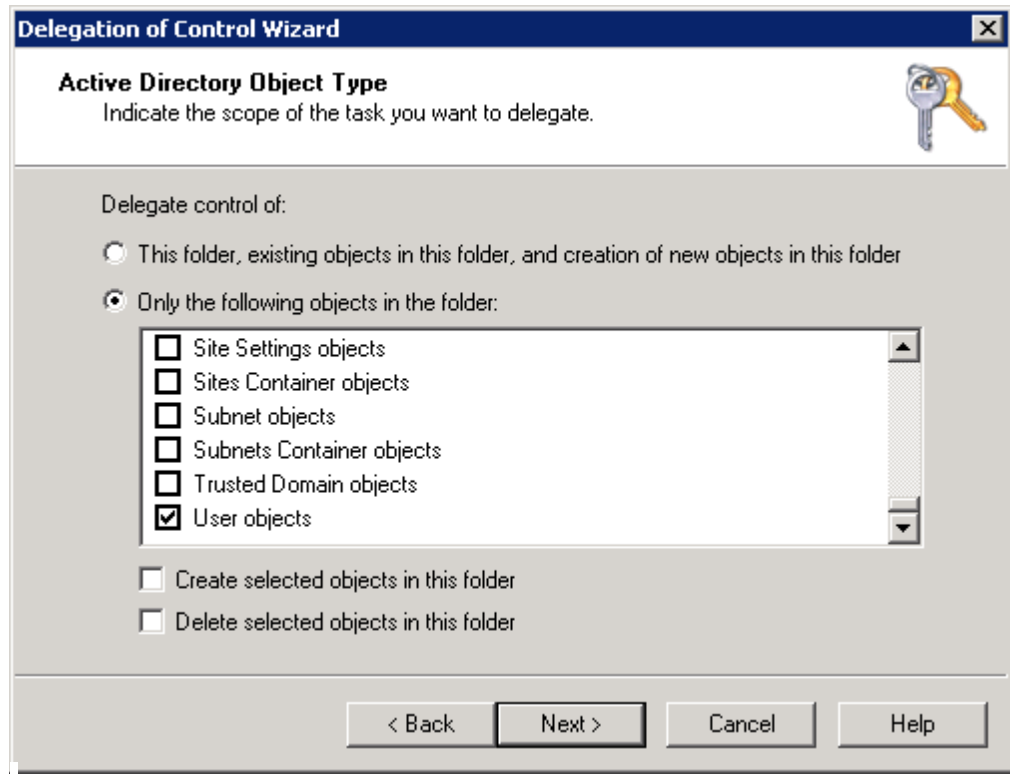

- 7. Check the General and Property-specific boxes.
- 8. Under Permissions, check the boxes for Reset password, Read pwdLastset, and Write pwdLastset before clicking Next.

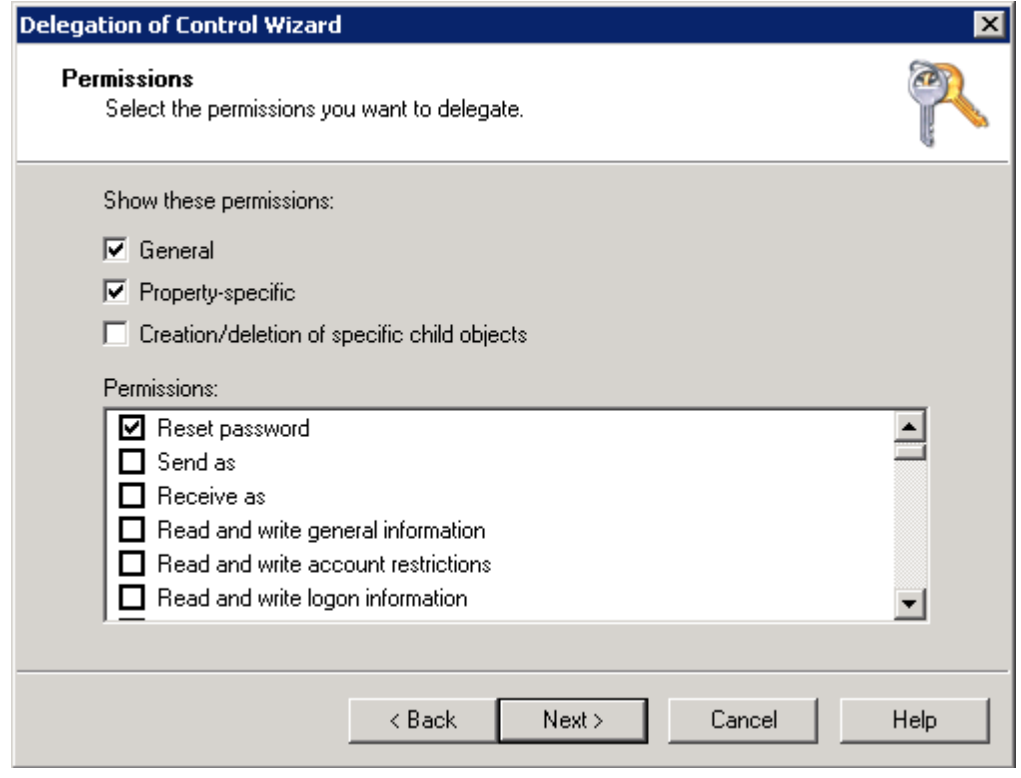

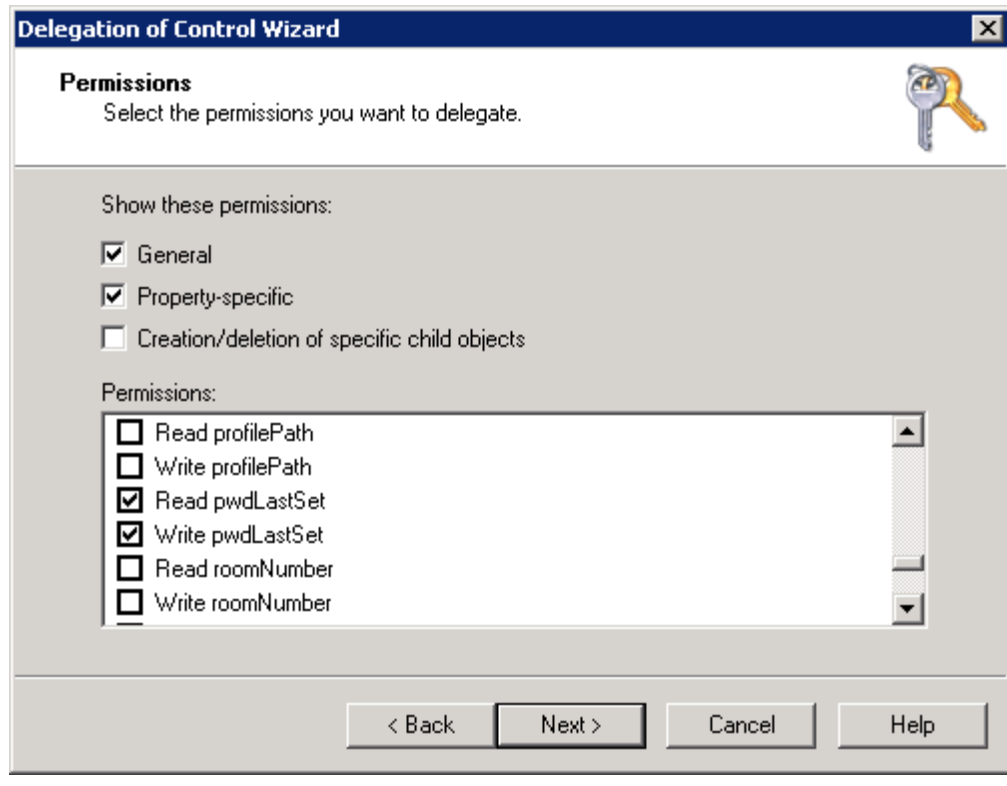

9. Click Finish.

#### <span id="page-13-0"></span>Note: This permission only enables password reset.

#### Self-service account unlock

For this feature to work, you need to delegate the permission to unlock users' accounts in the ADUC console. To do this:

- 1. Right-click the OU or domain in ADUC and select Delegate Control from the context menu.
- 2. Click **Next** in the welcome dialog box.
- 3. Click Add to select the ADSelfService Plus user account or service account, then click OK.
- 4. Click Next.
- 5. Select Create a custom task to delegate and click Next.
- 6. Select Only the following objects in the folder. In the given list, check User objects and click Next.

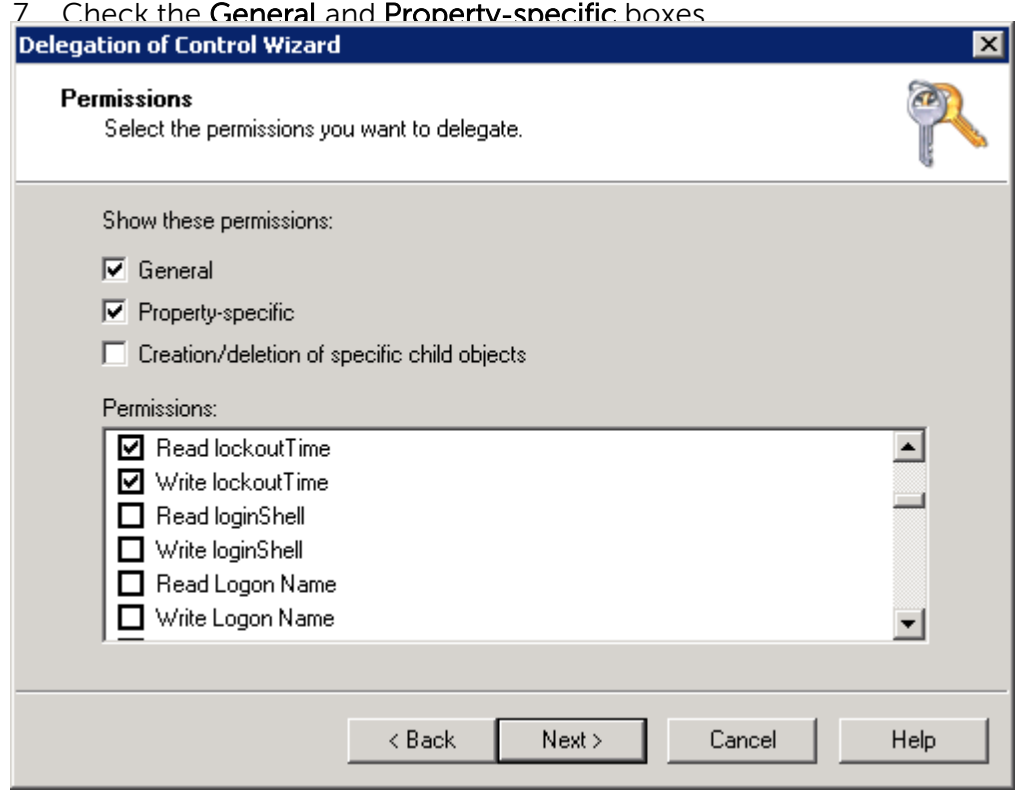

- 8. Under Permissions, check the Read lockoutTime and Write lockoutTime boxes and click Next.
- 9. Click Finish.

Note: This permission only enables account unlock.

#### <span id="page-14-0"></span>Directory self-update

To utilize this feature, you need to delegate the permission to modify user attributes in the ADUC console. Follow the steps below to do so:

- 1. Right-click the OU or domain in ADUC and select Delegate Control from the context menu.
- 2. Click **Next** in the welcome dialog box.
- 3. Click Add to select the user account or service account, then click OK.
- 4. Click Next.
- 5. Select Create a custom task to delegate and click Next.
- 6. Select Only the following objects in the folder. In the given list, select User objects and click Next.
- 7. Check the General and Property-specific boxes.

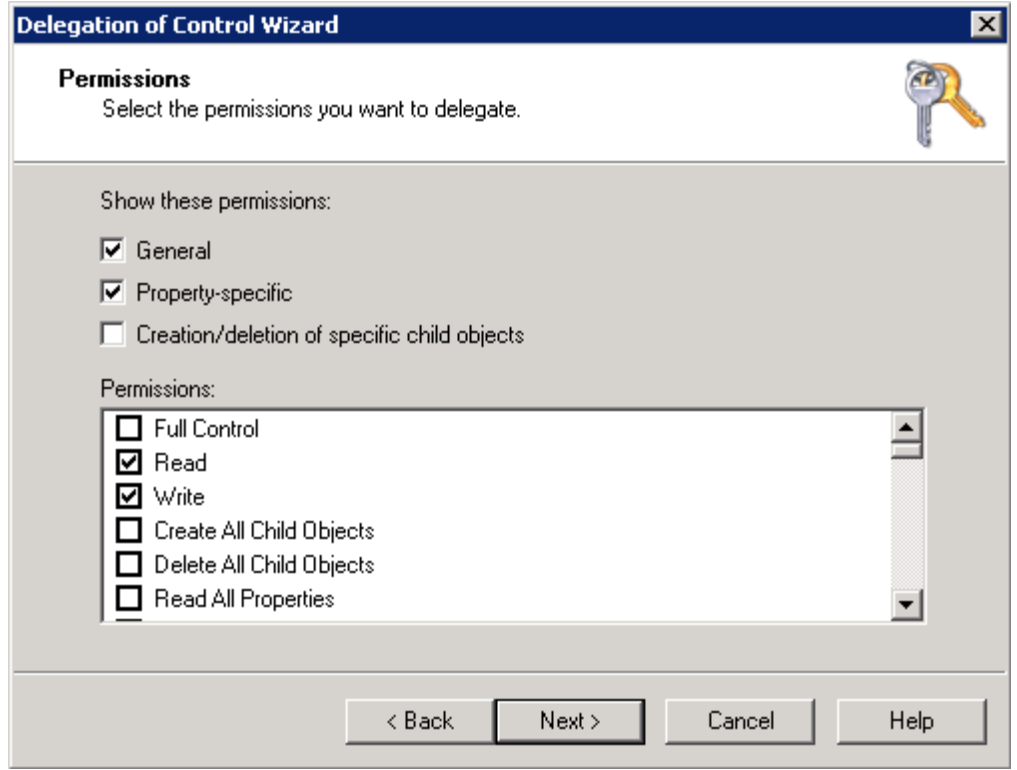

- Under Permissions, check the Read and Write boxes (or select the Read and Write boxes of specific attributes that need to be available for end user self-update), and click Next. 8.
- Click Finish. 9.

Note: This permission only enables self-update.

#### <span id="page-15-0"></span>Display fine-grained password policy

If you want to display the exact password policy requirements in the reset/ change password screen for users with fine-grained password policy enabled, then you need to delegate the permission to read the users' Password Settings Objects (PSOs) in ADUC. Follow the steps below to do this:

- 1. Right-click the OU or domain in ADUC and select Delegate Control from the context menu.Click Next in the welcome dialog box.
- 2. Click Add to select the user account or service account, then click OK.
- 3. Click Next.
- 4. Select Create a custom task to delegate and click Next.
- 5. Select Only the following objects in the folder. In the given list, select msDS-PasswordSettings objects and msDS-PasswordSettingsContainer objects before clicking Next.

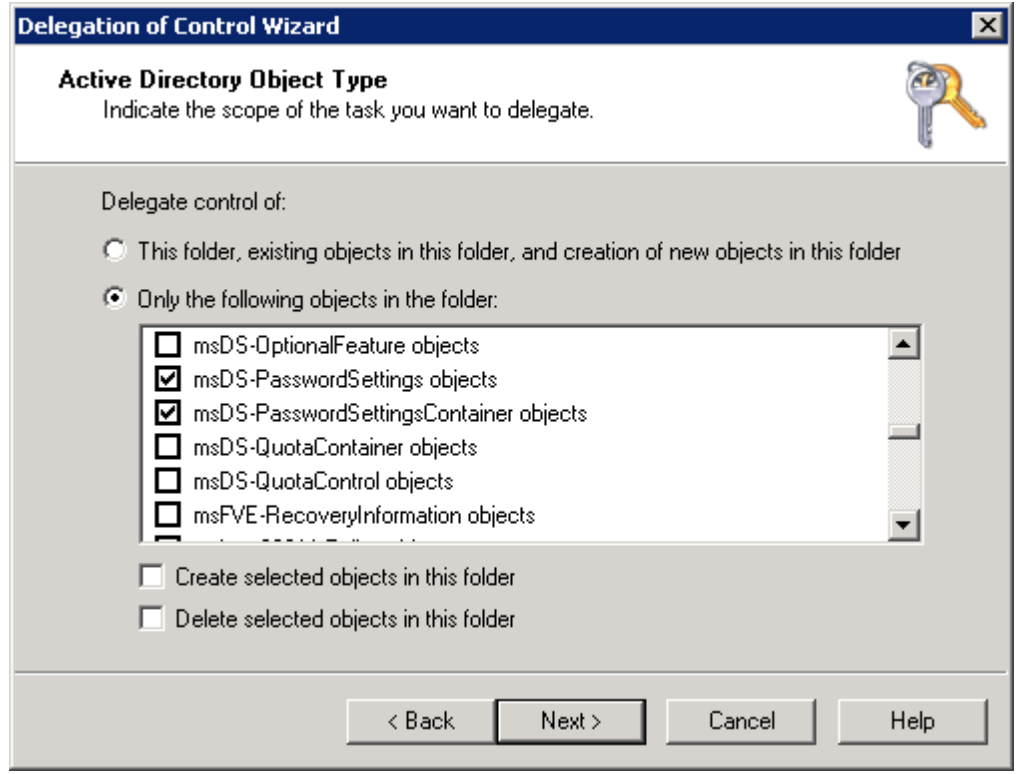

7. Check the General box.

<span id="page-16-0"></span>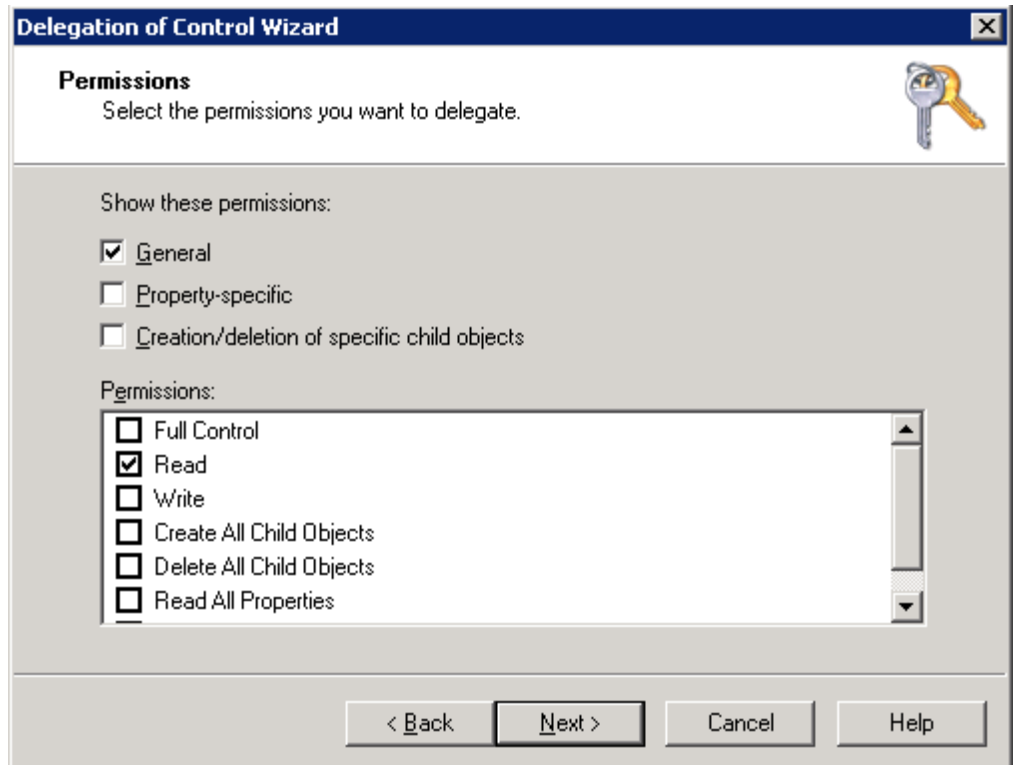

- 8. Under Permissions, select Read and click Next.
- 9. Click Finish.

Note: This permission only fetches the password policy.

#### Self-service mail group subscription

To use this feature, you need to delegate the permission to modify members of a group in the ADUC console. Follow the steps below to do so:

- 1. Right-click the OU or domain where the group containing members that require modification belongs in ADUC, and select Delegate Control from the context menu.
- 2. Click **Next** in the welcome dialog box.
- 3. Click Add to select the user account or service account, then click OK. Click Next.
- 4. Select Create a custom task to delegate and click Next.
- 5. Select Only the following objects in the folder. In the given list, select Group objects and click Next.

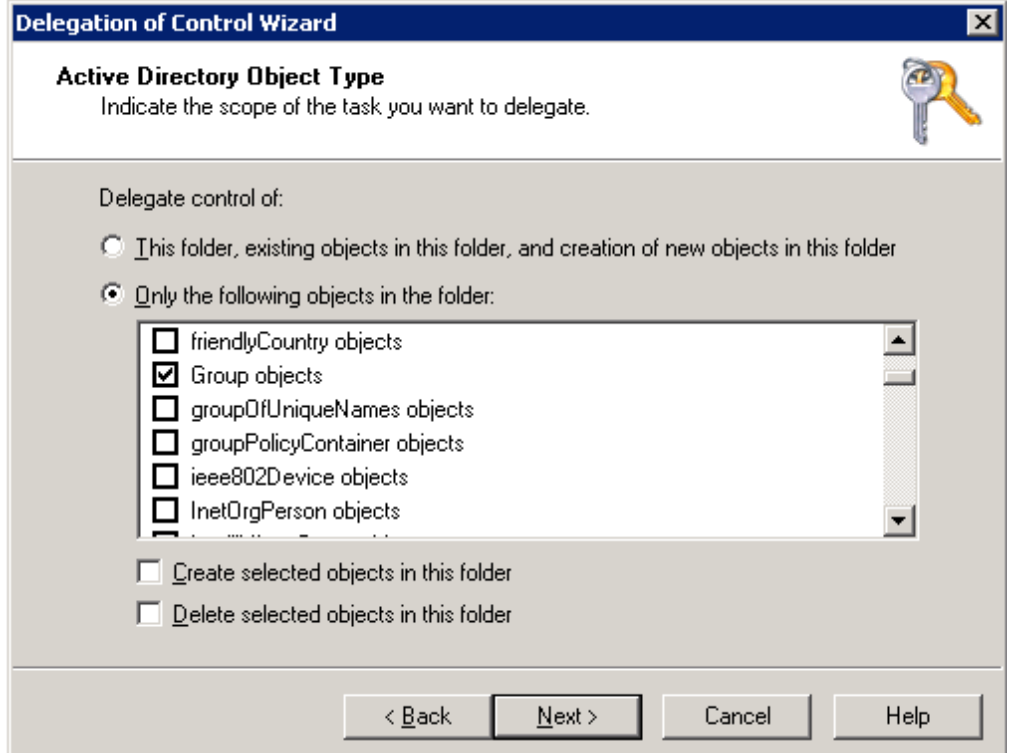

- 6. Check the boxes for General and Property-specific.
- 7. Under Permissions, check the Read Members and Write Members boxes and click Next.

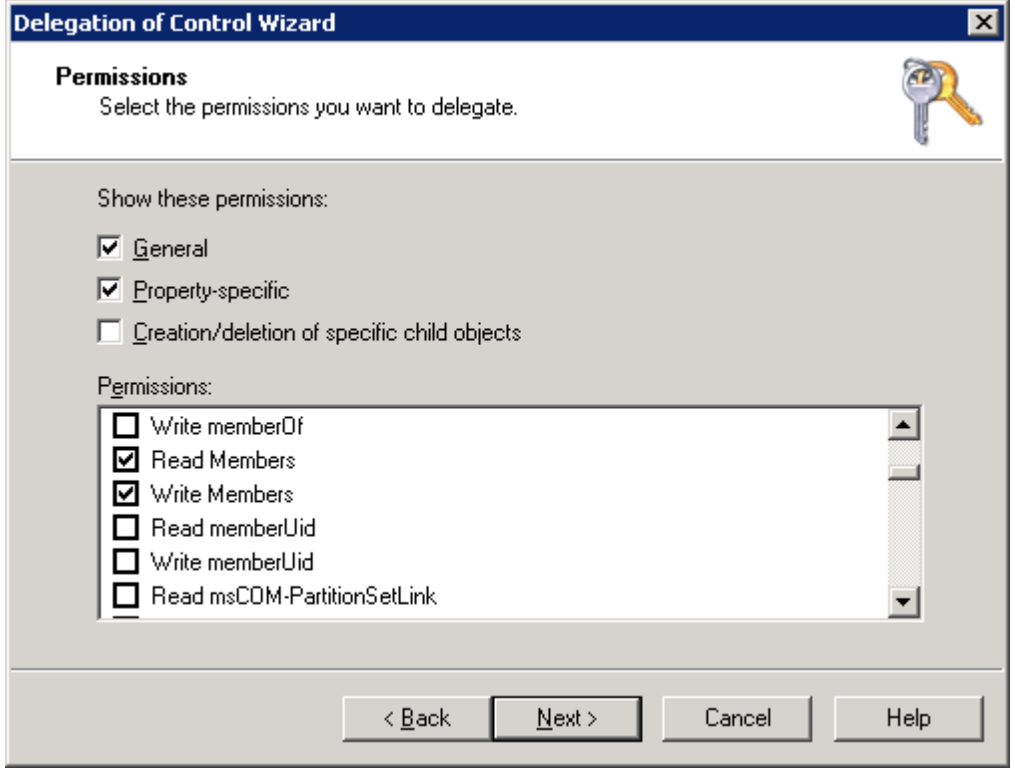

#### <span id="page-18-0"></span>8. Click Finish.

Note: This permission only enables mail group subscription.

#### Synchronizing deleted AD user objects with ADSelfService Plus

To synchronize Active Directory objects with ADSelfService Plus without any issue, you need to provide the Replicate Directory Changes permission to the user or service account used in ADSelfService Plus. To do this, follow the steps below:

- 1. In the ADUC console, right-click the domain or OU and select Properties.
- 2. Under the Security tab, click Add to select the user or service account.
- 3. In the Permissions section, Allow the Replicate Directory Changes permission.

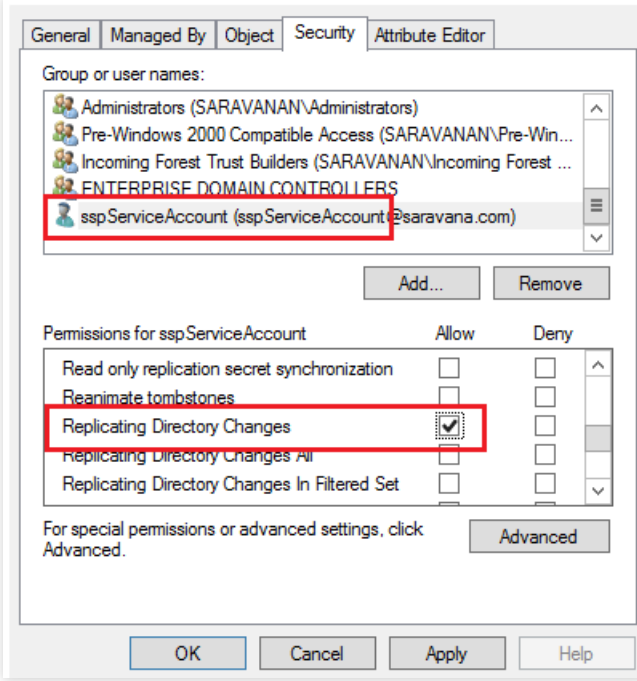

4. Click OK.

#### <span id="page-19-0"></span>Single sign-on to ADSelfService Plus via NTLMv2

For this feature to work, you need to delegate the permission to create and read computer accounts in the ADUC console. To do this, follow the steps below:

- 1. Right-click the Computers OU or domain in ADUC and select Delegate Control from the context menu.
- 2. Click **Next** in the welcome dialog box.
- 3. Click Add to select the ADSelfService Plus user account or service account, then click OK.
- 4. Click Next.
- 5. Select Create a custom task to delegate and click Next.
- 6. Select Only the following objects in the folder. In the given list, select Computer objects and Create selected objects in this folder and click Next.

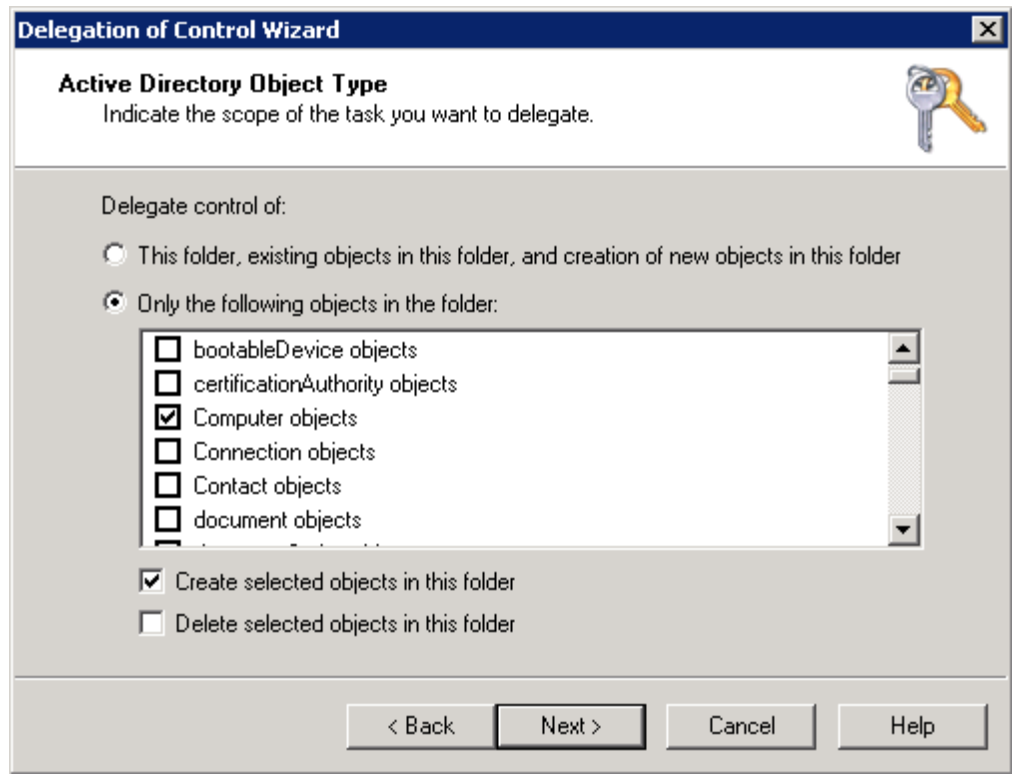

- 7. Check the General box.
- 8. Under Permissions, check the Read box and click Next.

<span id="page-20-0"></span>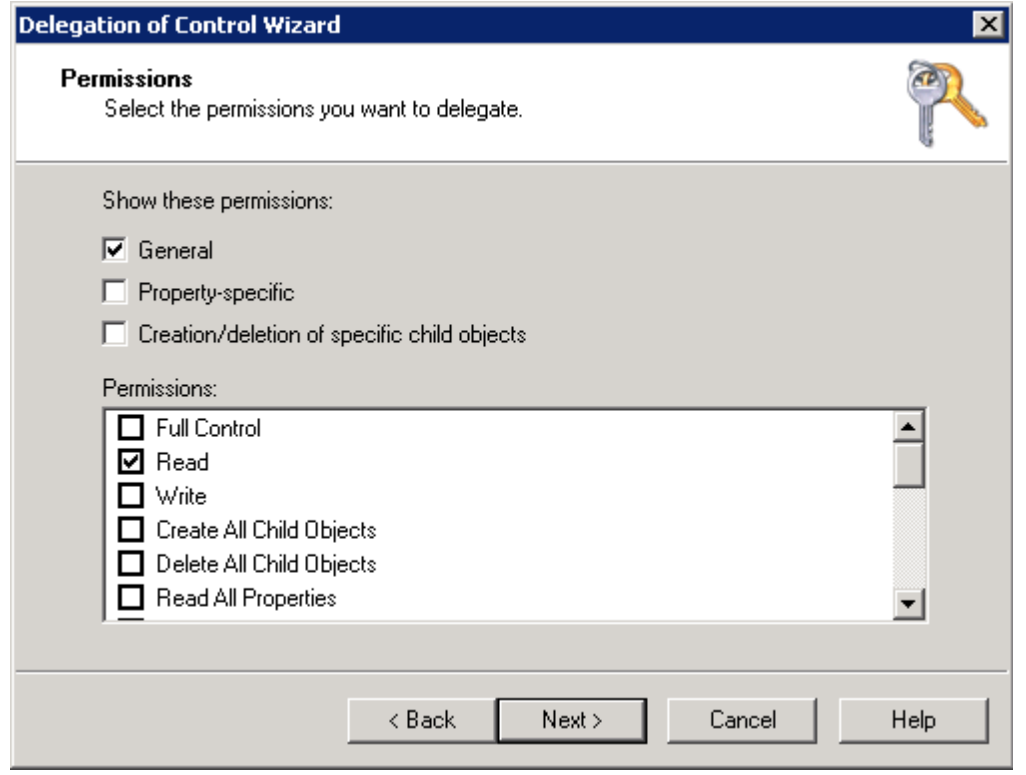

#### 9. Click Finish.

Note: This permission only enables you to configure NT LAN Manager (NTLMv2) SSO to ADSelfService Plus.

#### Force enrollment using a logon script

To use this feature, you need to delegate the permission to modify the user scriptPath in the ADUC console. Follow the steps below to do this:

- 1. Right-click the OU or domain in ADUC and select Delegate Control from the context menu.
- 2. Click **Next** in the welcome dialog box.
- 3. Click Add to select the user account or service account, then click OK.
- 4. Click Next.
- 5. Select Create a custom task to delegate and click Next.
- 6. Select Only the following objects in the folder. In the following list, check User objects and click Next.

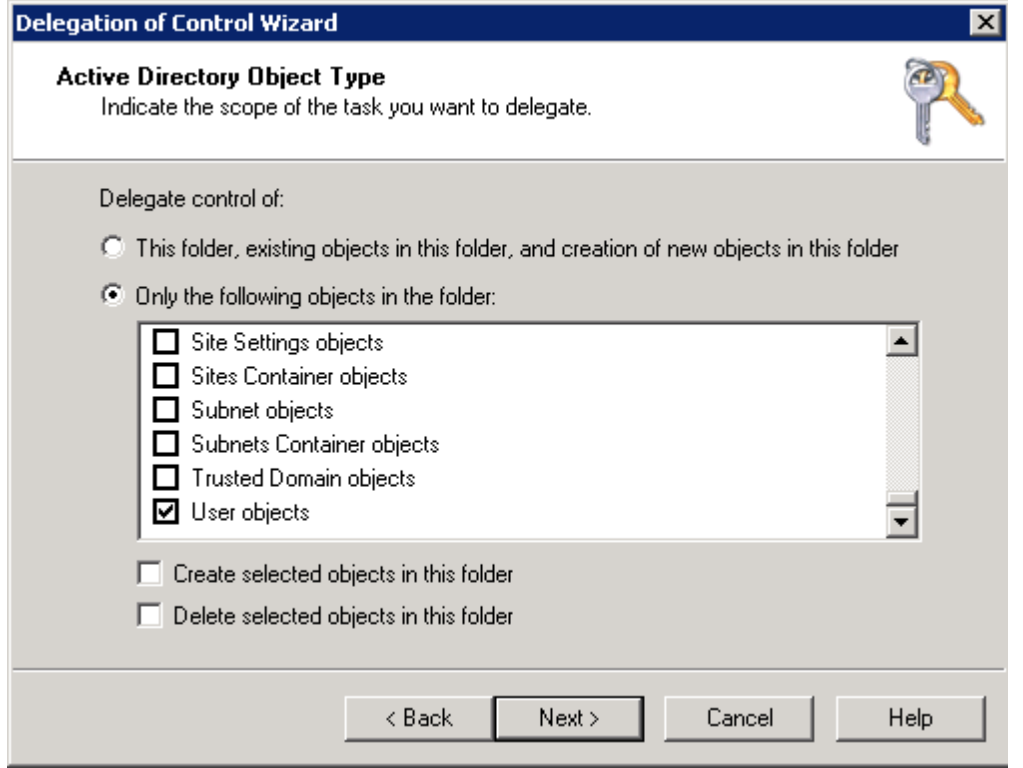

- 7. Check both the General and Property-specific boxes.
- 8. Under Permissions, check the Read scriptPath and Write scriptPath boxes and click Next.

<span id="page-22-0"></span>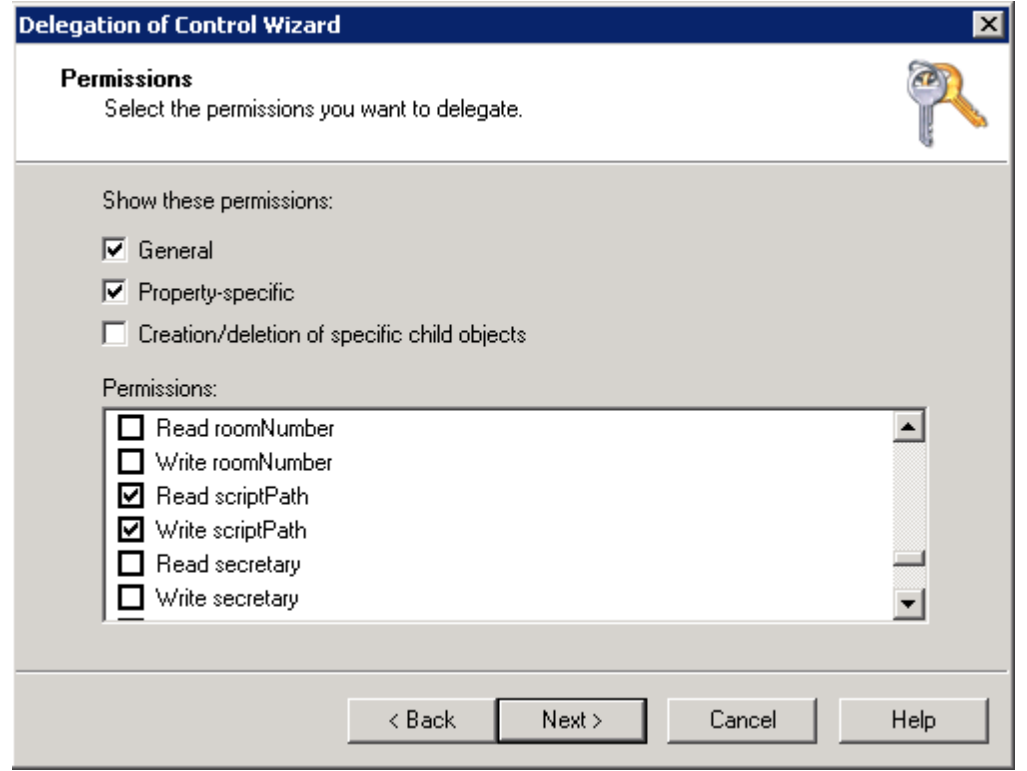

#### 9. Click Finish.

Note: This permission only enables logon script path modification.

#### To view a deleted users report

The minimum requirement to view this report is membership in the Domain Admins group.

#### To perform GINA installation

The minimum requirement to perform GINA installation from ADSelfService Plus' web console is membership in the Domain Admins group.

If Domain Admin credentials are not available for use, you can install GINA manually via Group Policy Objects (GPOs) or using System Center Configuration Manager (SCCM).

#### <span id="page-23-0"></span>Folder permissions for other actions

The service account used to run ADSelfService Plus and the local user account used to start ADSelfService Plus must be granted full control permission to the product installation folder. Otherwise, you won't be able to:

- Install service packs
- Generate reports
- Start up the product
- Apply licenses
- Update dashboard graphs
- Back up and restore data
- Display employee photos and offer users self-update options

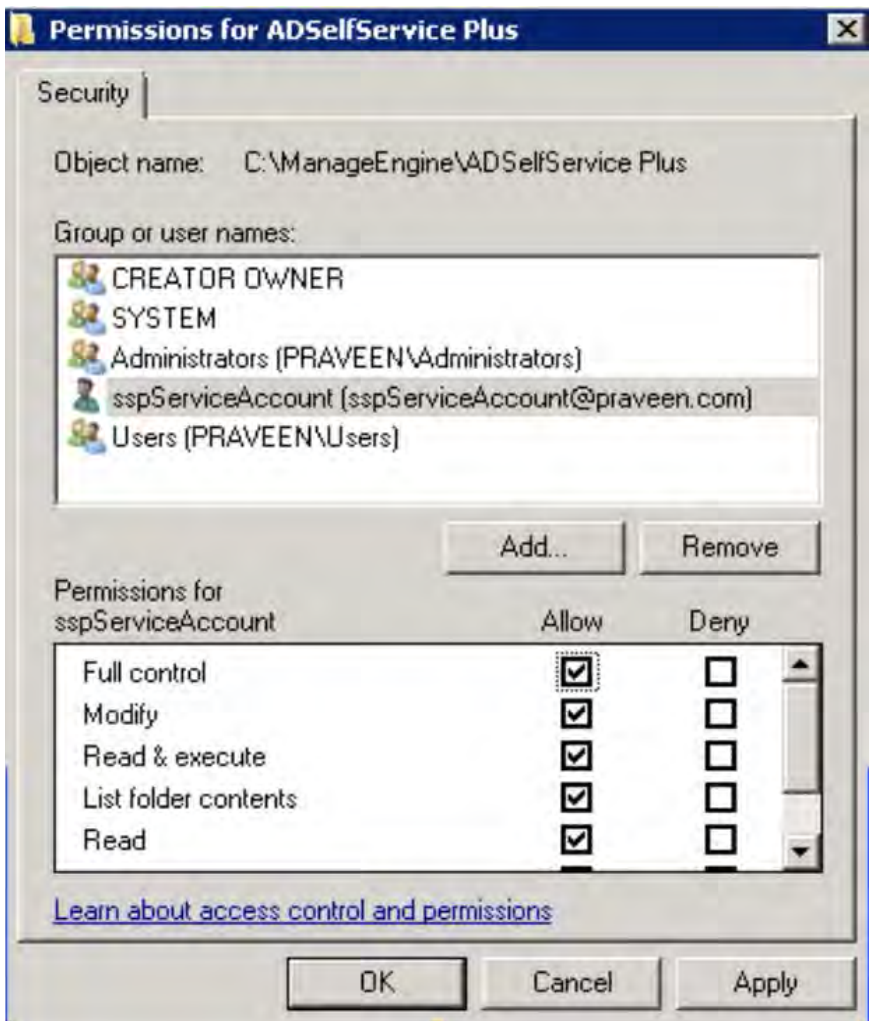

#### To configure high availability

The minimum requirement to configure high availability in ADSelfService Plus is membership in the Domain Admins group. Domain Admin privileges are only mandatory during the initial setup of high availability. Once high availability has been configured, the service account can be changed to one with lesser privileges based on other features configured. Ensure that folder sharing between both the instances is uninterrupted.

#### ManageEngine **ADSelfService Plus**

ManageEngine ADSelfService Plus is an integrated self-service password management and single sign-on solution. It offers self-service password reset and account unlock, endpoint multi-factor authentication, single sign-on to [enterprise](https://www.manageengine.com/products/self-service-password/?utm_source=adssp&utm_medium=documents&utm_content=permissions-and-privileges) applications, Active Directory-based multi-platform password synchronization, password expiration notification, and password policy enforcer. It also provides Android and iOS mobile apps that facilitate self-service for end users anywhere, at any time. ADSelfService Plus helps reduce IT expenses associated with help desk calls, improves the security of user accounts, and spares end users the frustration due to computer downtime.

For more information about ADSelfService Plus, visit [http://mnge.it/QCr.](https://www.manageengine.com/products/self-service-password/?utm_source=adssp&utm_medium=documents&utm_content=permissions-and-privileges)

\$ Get Quote

± Download